Co-funded by the European Union

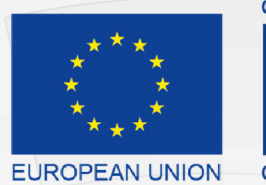

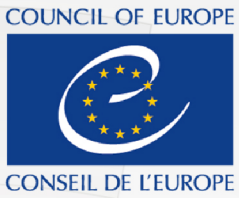

Co-funded and implemented by the Council of Europe

Komisioni Qendror i Zgjedhjeve

# Portali Elektronik i Raportimit Financiar

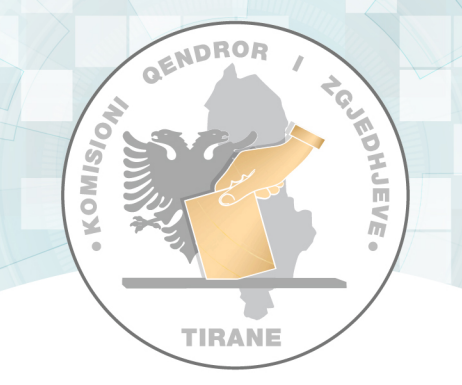

# Manual Teknik i Përdorimit **Auditues**

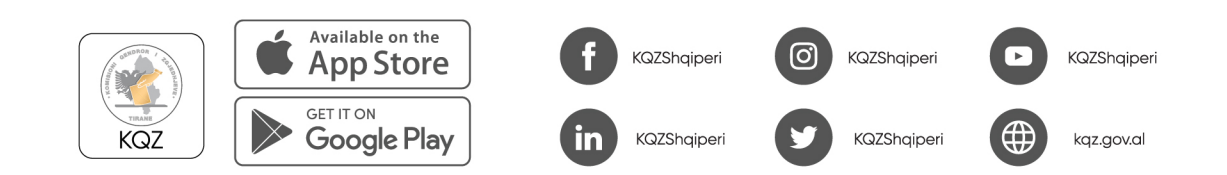

# Tabela e përmbajtjes

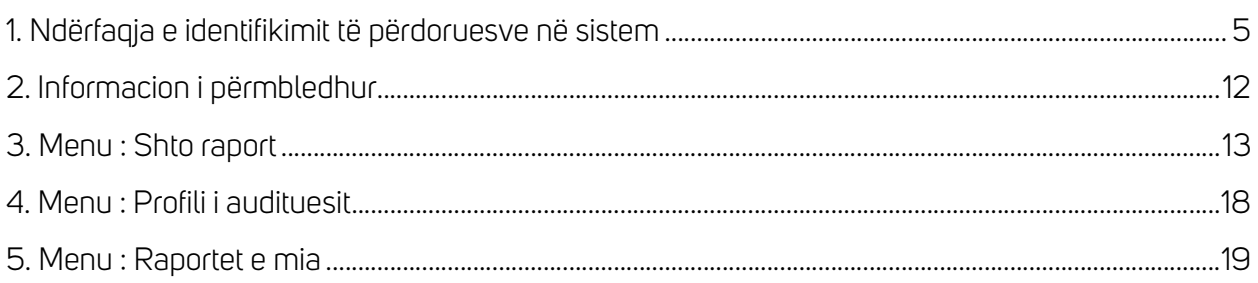

Ky manual është prodhuar me mbështetjen financiare të Bashkimit Europian dhe Këshillit të Europës. Pikëpamjet e shprehura këtu nuk mund të merren në asnjë rast si pasqyrim i opinionit zyrtar të secilës palë.

# **Hyrje**

Komisioni Qendror i Zgjedhjeve (KQZ) është institucioni përgjegjës për organizimin dhe administrimin e zgjedhjeve dhe referendumeve.

Drejton dhe mbikëqyr veprimtarinë e administratës zgjedhore, monitoron veprimtarinë e subjekteve zgjedhore, organeve dhe institucioneve shtetërore, të medies në raport me zgjedhjet.

Zgjidh në rrugë administrative kërkesat apo ankesat në lidhje me procesin zgjedhor.

Ligji nr. 101/2020 krijoi një arkitekturë të re të administrimit zgjedhor me formimin e tre organeve drejtuese të Komisionit Qendror të Zgjedhjeve, që janë:

- 1. Komisioneri Shtetëror i Zgjedhjeve;
- 2. Komisioni Rregullator;
- 3. Komisioni i Ankimimeve dhe Sanksioneve.

Veprimtaria e KQZ-së, organeve drejtuese dhe administratës udhëhiqet sipas rastit nga Kodi Zgjedhor dhe aktet nënligjore të nxjerra në zbatim të tij, si dhe nga ligji nr. 44/2015 "Kodi i Procedurave Administrative i Republikës së Shqipërisë".

Komisioni Qendror i Zgjedhjeve (KQZ) ka planifikuar digjitalizimin e procesit të monitorimit të raporteve financiare të partive politike bazuar në kuadrin ligjor në fuqi: Kodi Zgjedhor, ligji për partitë politike dhe aktet nënligjore të KQZ-së për financimin e subjekteve zgjedhore për fushatën zgjedhore. Është evidentuar nevoja për të zhvilluar një platformë online për të lehtësuar procesin e monitorimit të financave të partive politike dhe fushatave zgjedhore.

Ky portal do të përmbajë disa faza të rëndësishme të financimit të partive politike për KQZ-në, që nga momenti i vetëdeklarimit të pasqyrave financiare nga partitë politike si për vit jozgjedhor, ashtu edhe për fushata zgjedhore, monitorimi i tyre gjatë procesit zgjedhor, përfshirja e KQZ-së përgjatë procesit të auditimit (komunikimet auditues - financier partie) dhe në fund vendimmarrja.

Portali i deklarimit online do të lehtësojë procesin e plotësimit të raporteve financiare, raporteve të monitoruesve gjatë fushatës zgjedhore dhe raporteve të auditimit duke i mundësuar në mënyrë elektronike, të shpejtë, të sigurt dhe duke minimizuar gabimet e mundshme nëpërmjet zhvillimit të dokumenteve të sigurta elektronike.

### Qëllimi i manualit

 Manuali ka për qëllim shpjegimin e funksionaliteteve kryesore të ofruara nga ky sistem duke i ardhur në ndihmë audituesit, si përdorues i sistemit.

Të gjitha funksionalitet që ofron portali do të përshkruhen dhe do të ilustrohen me imazhe për të dhënë një shpjegim sa më të mirë të të gjithë proceseve të sistemit.

## 1. Ndërfaqja e identifikimit të përdoruesve në sistem

Përdoruesi do të aksesojë ndërfaqen e portalit nëpërmjet linkut të autorizuar nga KQZ-ja.

Përdoruesi plotëson fushat E-mail dhe Fjalëkalimi dhe më pas klikon "Identifikohu" për të hyrë në sistem.

Përdoruesit do t'i kërkohet të ndryshojë fjalëkalimin me një përdorim që i jepet nga KQZ-ja.

Nëse përdoruesi vendos kredenciale të pasakta të E-mail dhe Fjalëkalimit, do t'i shfaqet një mesazh që e lajmëron për kredenciale të pasakta.

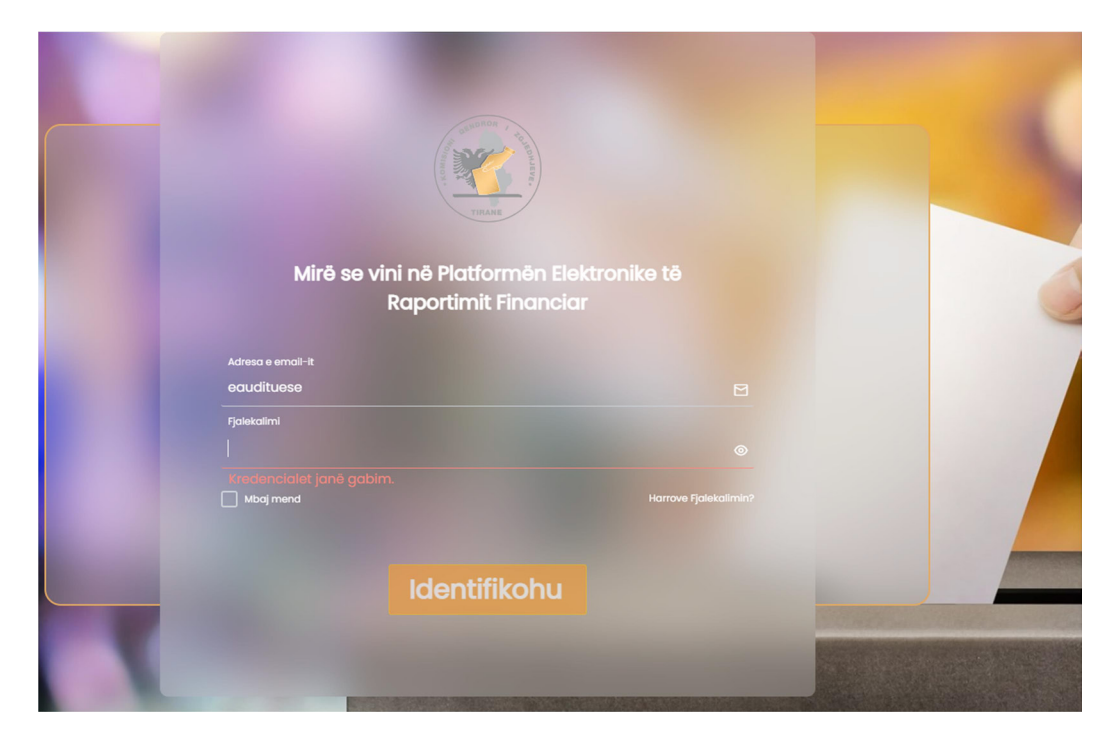

Nëse përdoruesi ka harruar fjalëkalimin e tij dhe dëshiron ta ndryshojë, ai mund të klikojë mbi butonin "Harruat Fjalëkalimin?".

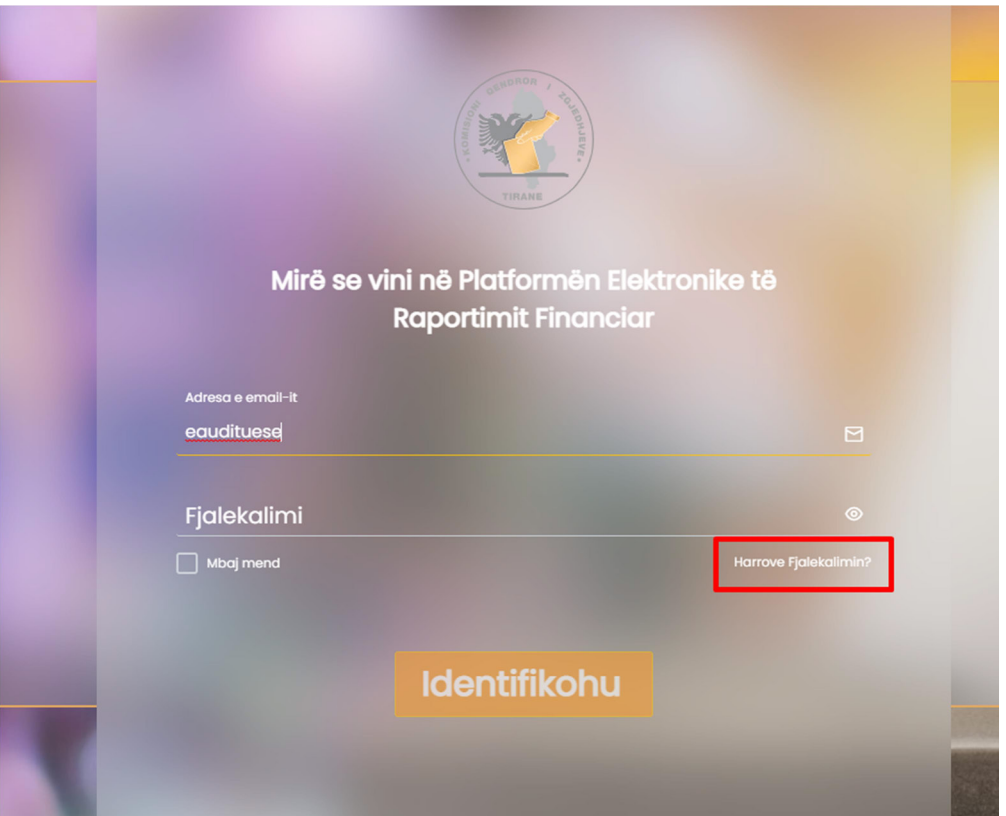

Duke klikuar mbi butonin "Harruat Fjalëkalimin?", përdoruesit do t'i kërkohet që të vendosë një E-mail ku do t'i dërgohet një kod për ndryshimin e fjalëkalimit.

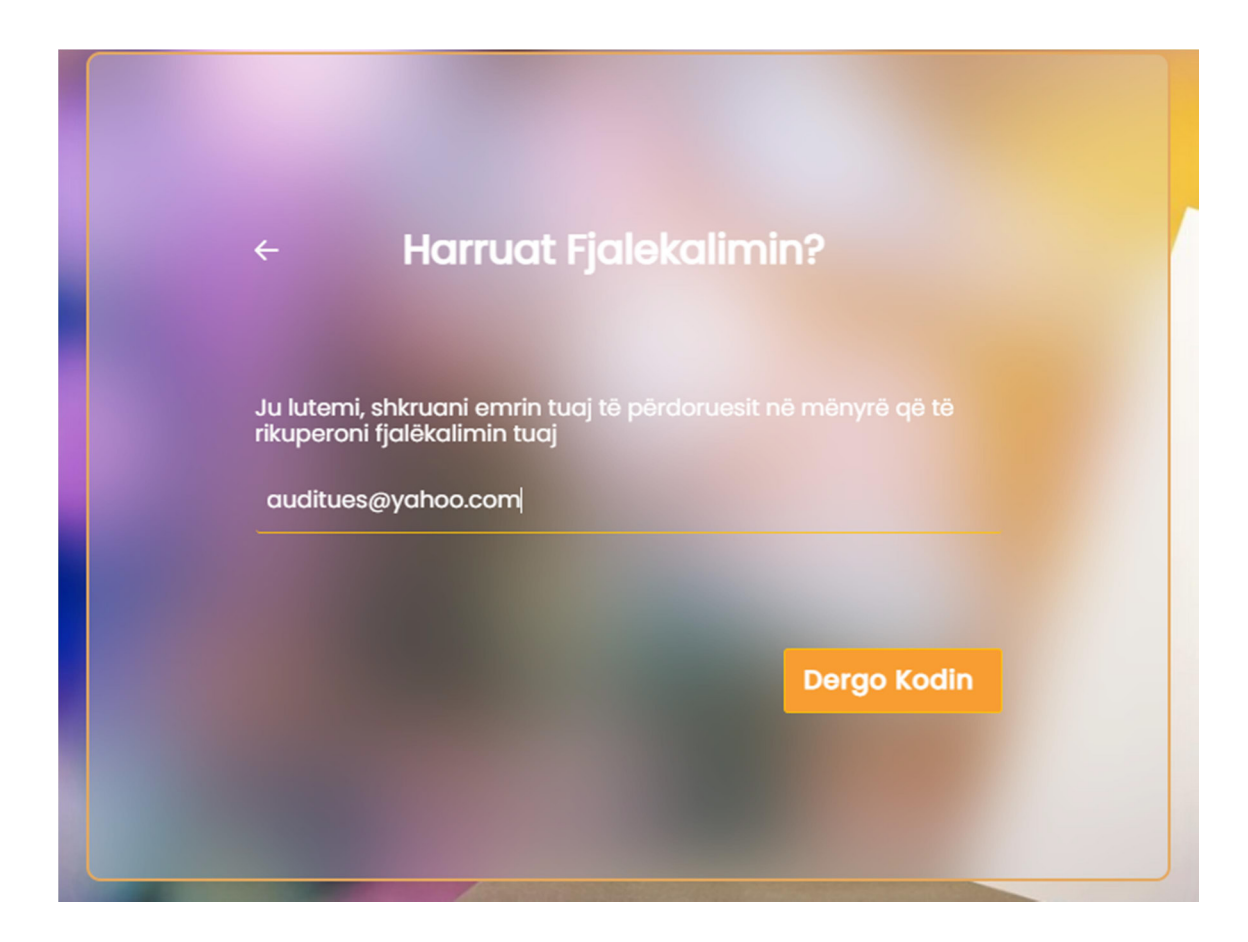

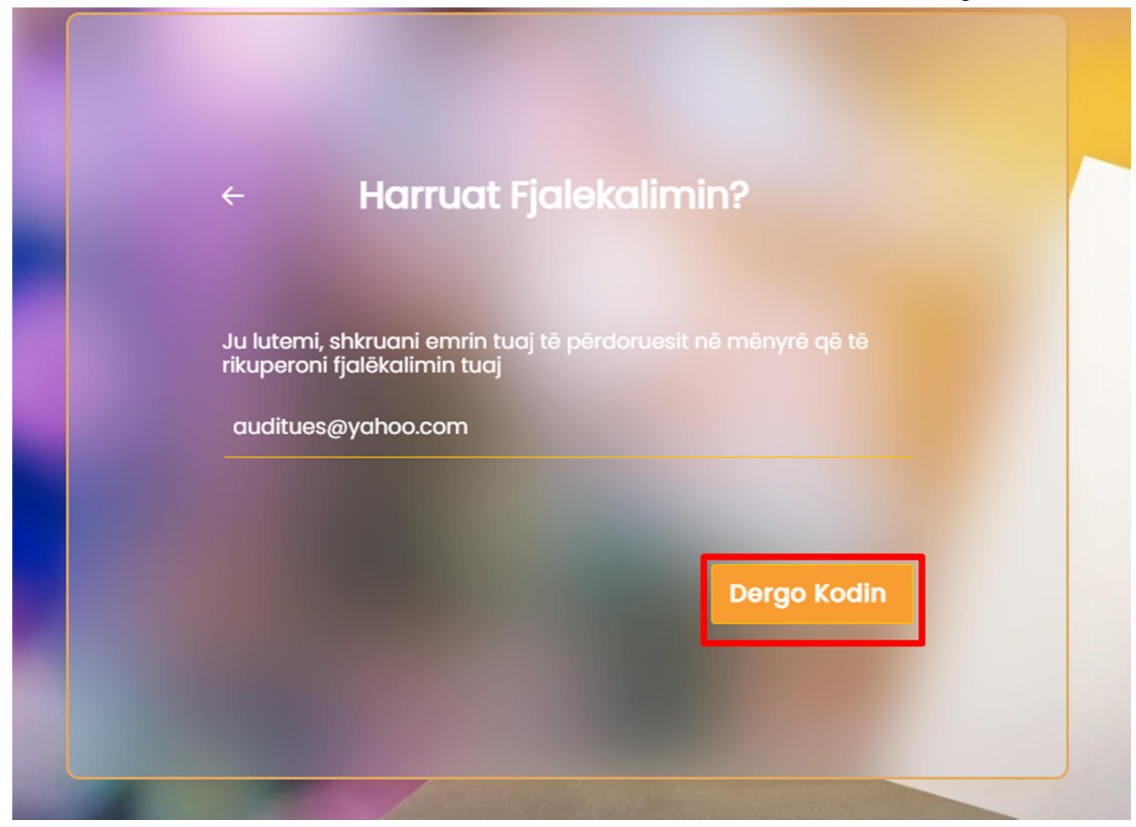

## Përdoruesi plotëson fushën me E-mail e tij dhe klikon mbi butonin "Dërgo Kodin".

Përdoruesi hyn në adresën e E-mailit, merr kodin e verifikimit që i është dërguar, e vendos tek ndërfaqja ku i është kërkuar dhe klikon butonin "Konfirmo".

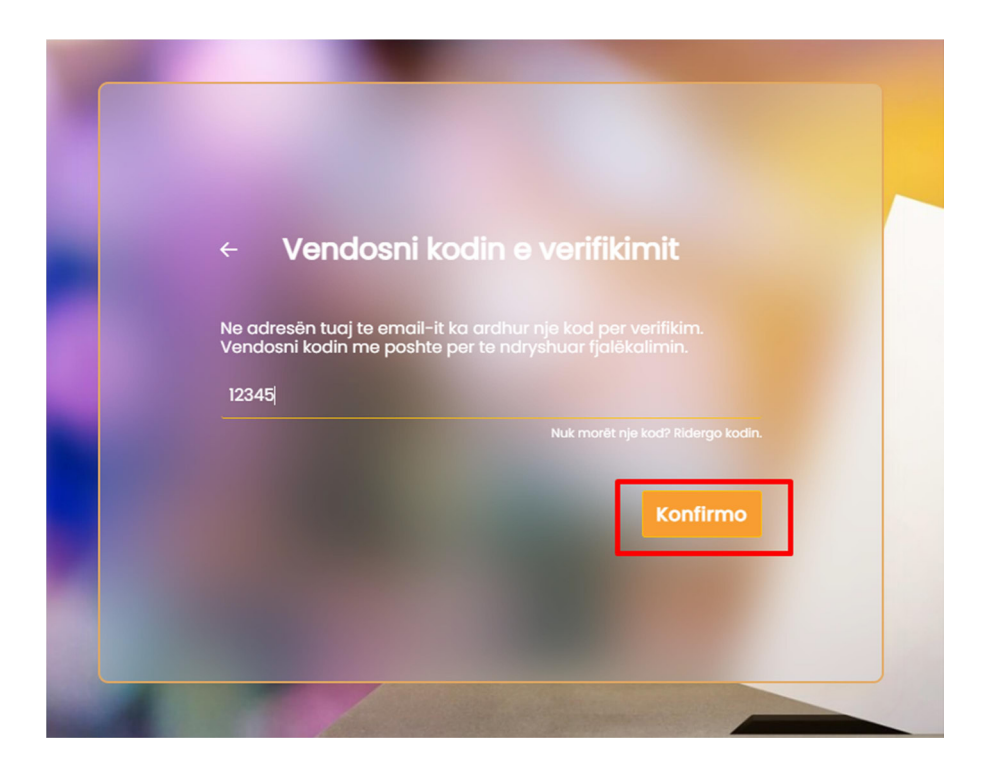

Përdoruesi vendos dhe e konfirmon fjalëkalimin e ri. Pasi janë plotësuar fushat e fjalëkalimit, ai klikon mbi butonin "Ruaj" për të ndryshuar fjalëkalimin e tij.

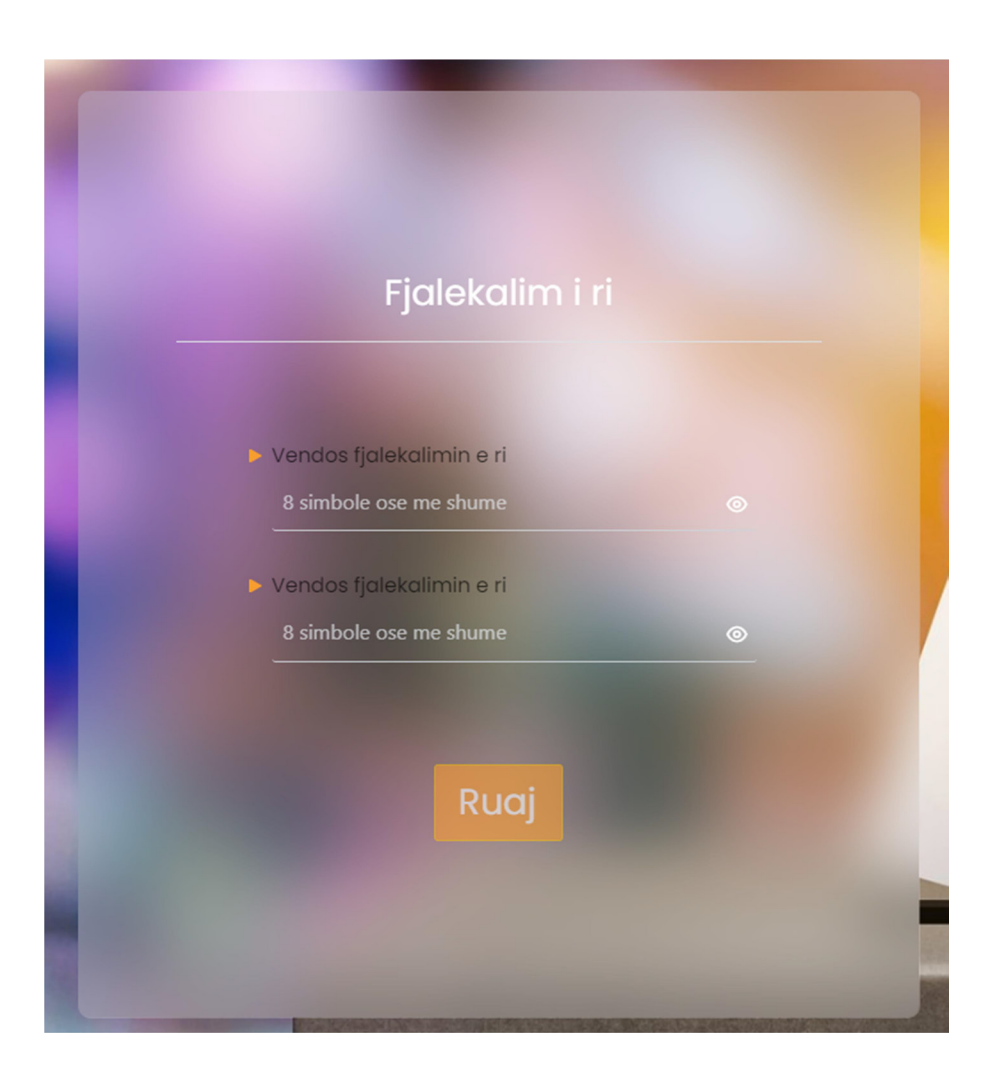

Fjalëkalimi që vendos përdoruesi duhet të përmbajë 8 karaktere ose më shumë.

Nëse përdoruesi vendos një fjalëkalim që nuk e përmbush standardin, fjalëkalimi shfaqet me një vijë të kuqe dhe nuk mund të ruhet.

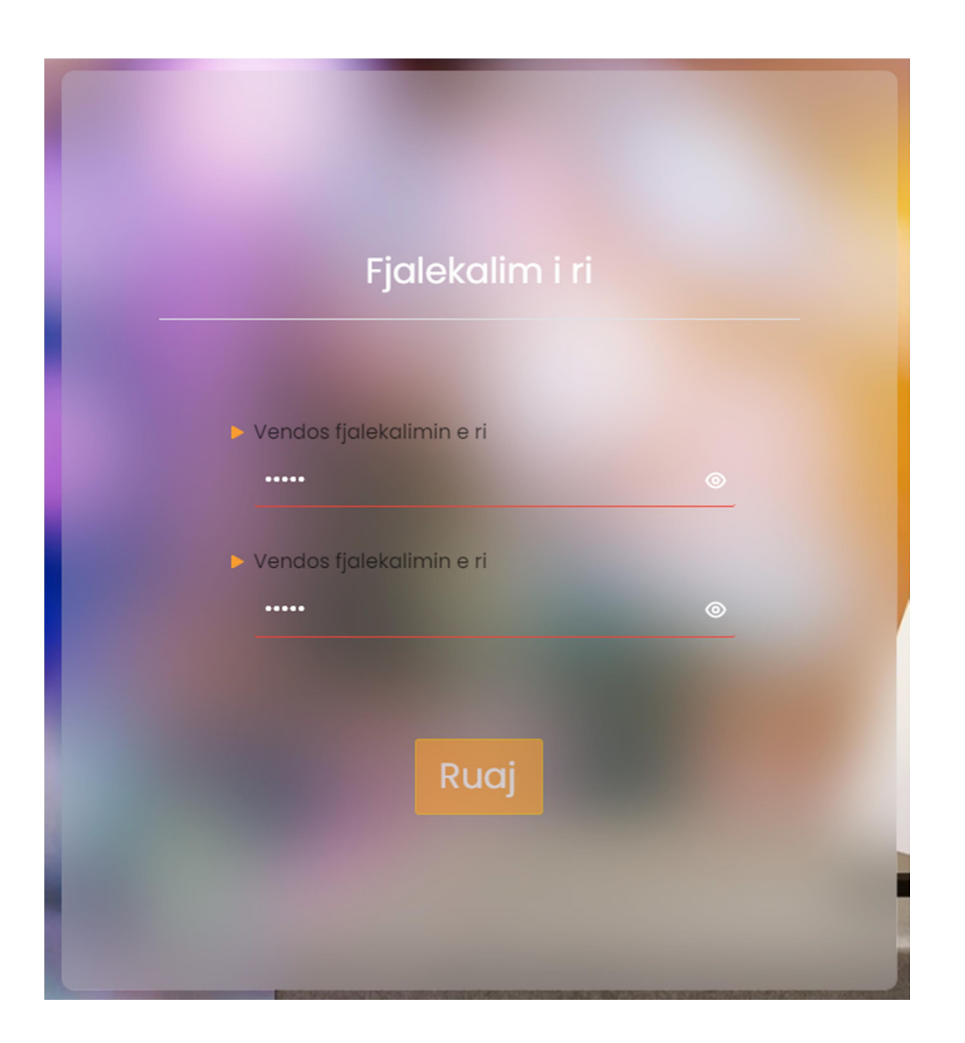

Nëse kodi nuk është dërguar ose ka skaduar, përdoruesi duhet të klikojë tek opsioni "Nuk morët një kod? Ridërgo kodin ".

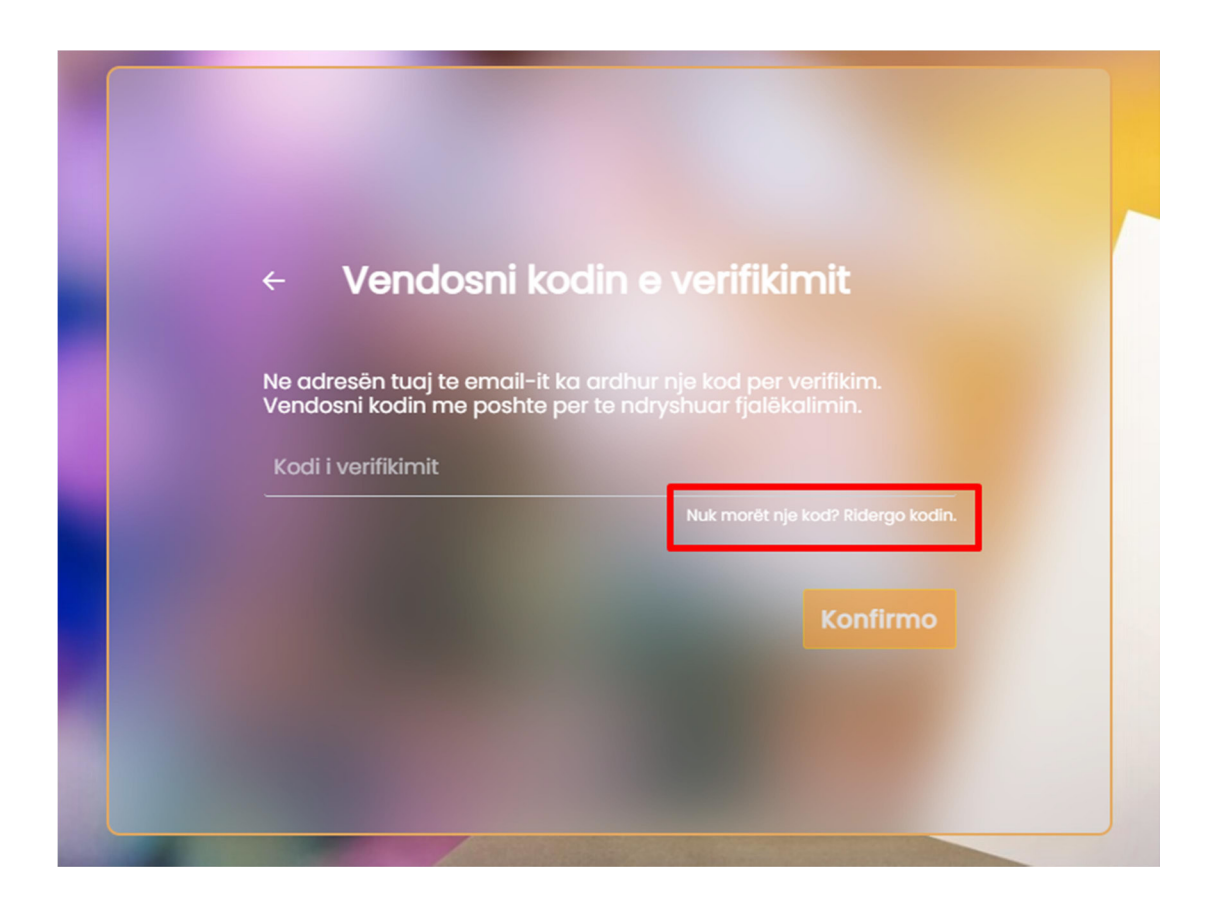

Përdoruesi ka vendosur kredenciale të sakta dhe është identifikuar në sistem. Pas kësaj ai do të shohë ndërfaqen me rolet e tij përkatëse.

## 2. Informacion i përmbledhur

Në panelin kryesor, përdoruesi do të shohë të paraqitur në mënyrë grafike numrin e të gjitha raporteve të partive politike që do të auditojë, si dhe statusin e raporteve të tij.

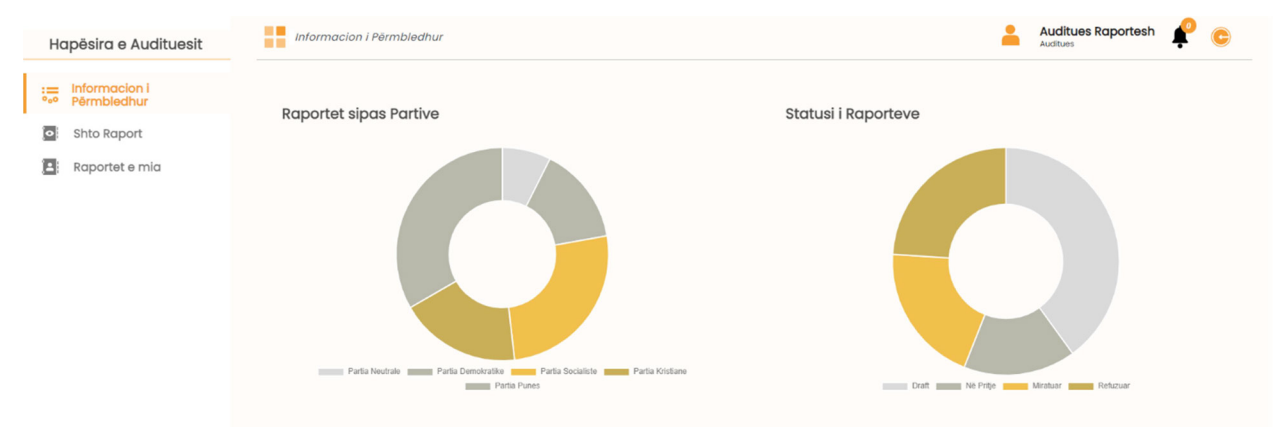

## 3. Menu: Shto raport

Sapo audituesi klikon tek menuja "Shto raport" do të ketë mundësinë që të zgjedhë subjektin politik (do të shfaqet vetëm lista e subjekteve politike që ky auditues do të auditojë), si edhe llojin e raportit që do të auditojë (vjetor ose për zgjedhje parlamentare/vendore).

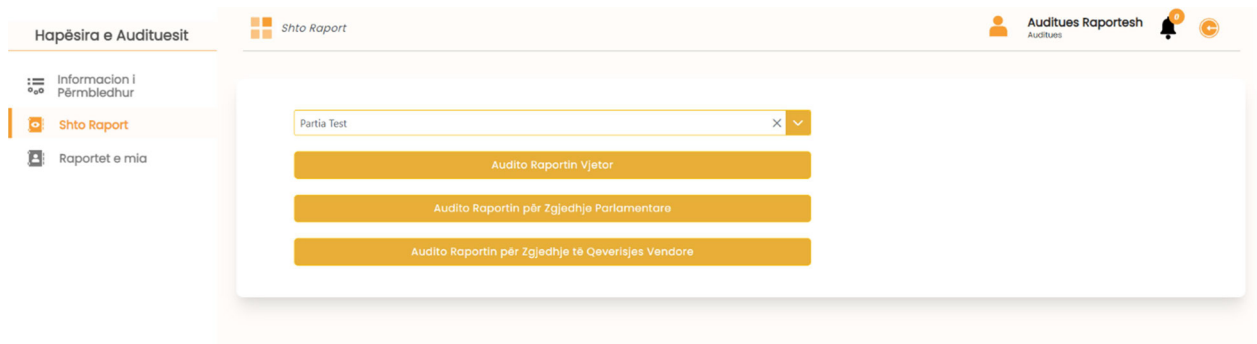

Pasi ka zgjedhur partinë politike dhe llojin e raportit, dot' i shfaqet në ekran një tabelë me listën e të gjitha raporteve që ekzistojnë në sistem nga partia politike që do të auditohet (përfshihen gjithashtu edhe raportet e kandidatëve të partisë nëse aplikohet, në rastin e auditimit të zgjedhjeve). Audituesi do të ketë në dispozicion gjithashtu edhe të gjitha raportet e monitorimit që janë bërë për këtë parti.

### Shtojca nr. 4

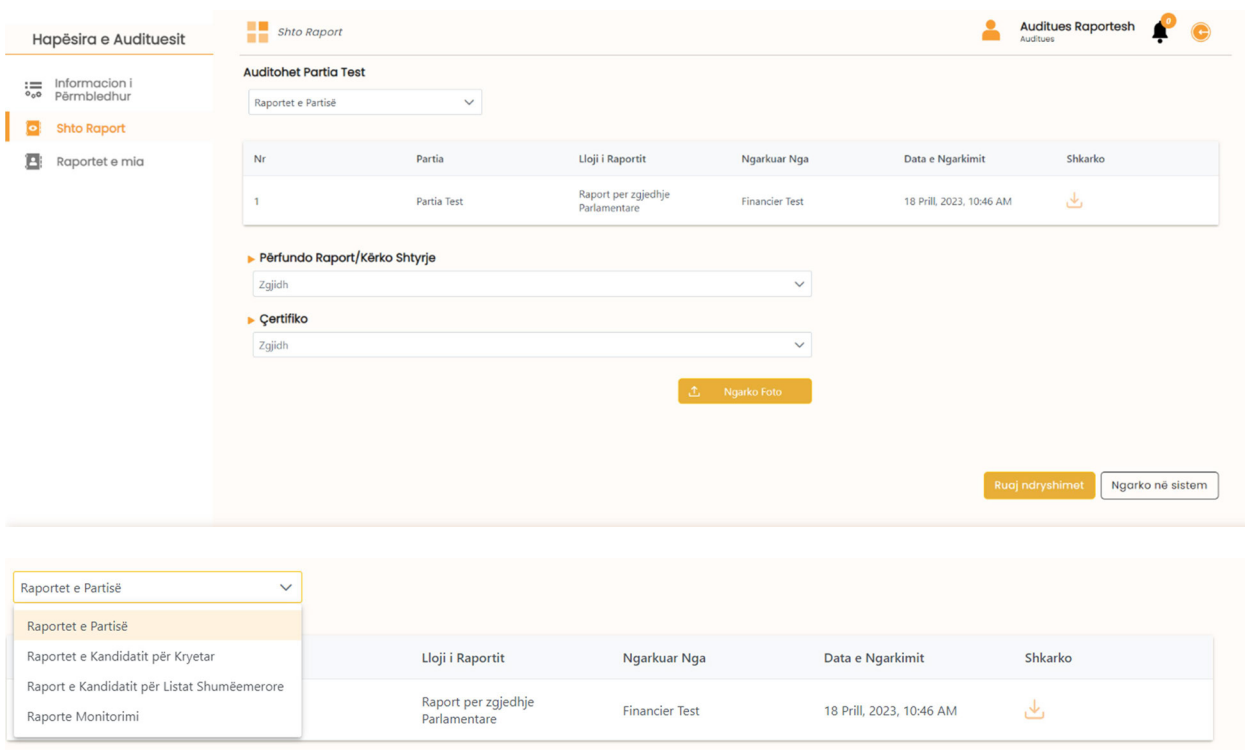

Audituesi ka mundësinë që në klikimin e secilit raport ta shohë atë njëjtë siç është plotësuar nga financieri, kandidati apo monitoruesi. Ai shikon faturat dhe të gjitha deklarimet e bëra nga subjekti politik/kandidati, vendos komentet e tij dhe plotëson kështu raportin.

Për lehtësi komunikimi mes audituesit dhe financierit apo kandidatëve, është zhvilluar chat-i që inicializohet prej audituesit duke lënë një koment brenda raporteve financiare.

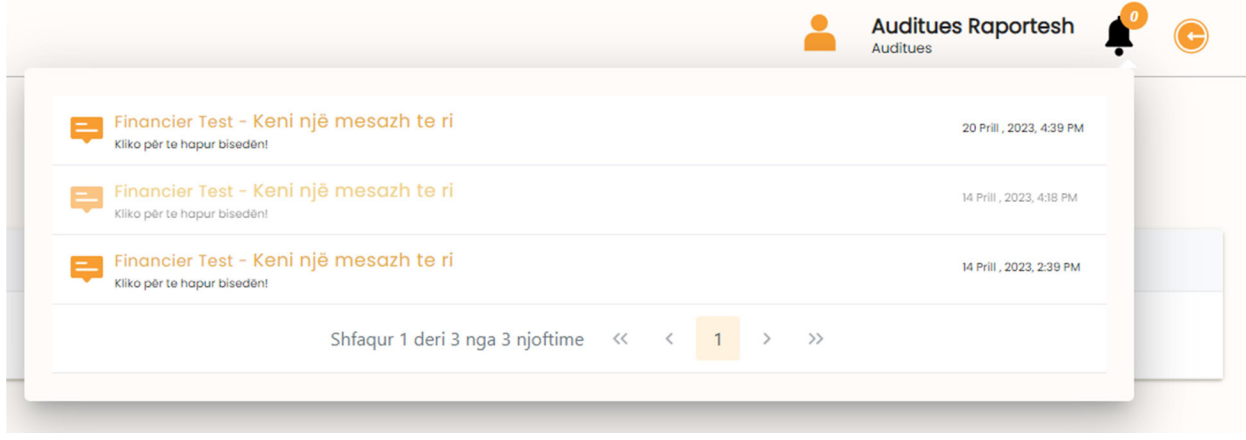

#### Shtojca nr. 4

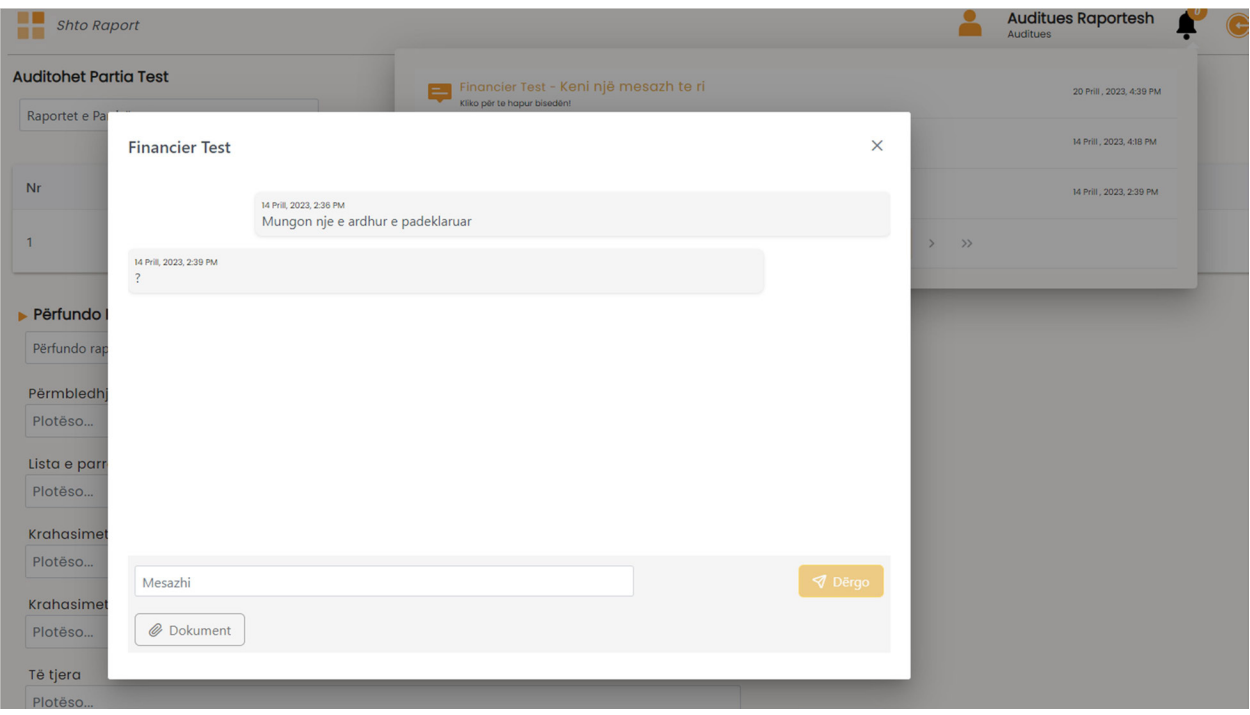

Audituesi mund të kërkojë deri në 2 herë shtyrje të afatit me një maksimum prej 15 ditësh gjatë vitit jozgjedhor dhe deri në 3 herë shtyrje të afatit me një maksimum prej 15 ditësh gjatë vitit zgjedhor.

Në këtë rast, ai duhet të zgjedhë datën e shtyrjes dhe të arsyetojë kërkesën për shtyrje. Me klikimin e butonit "Kërko shtyrje të afatit" kërkesa do të shkojë në KQZ dhe shtyrja e afatit do të aprovohet vetëm me miratimin e KQZ-së.

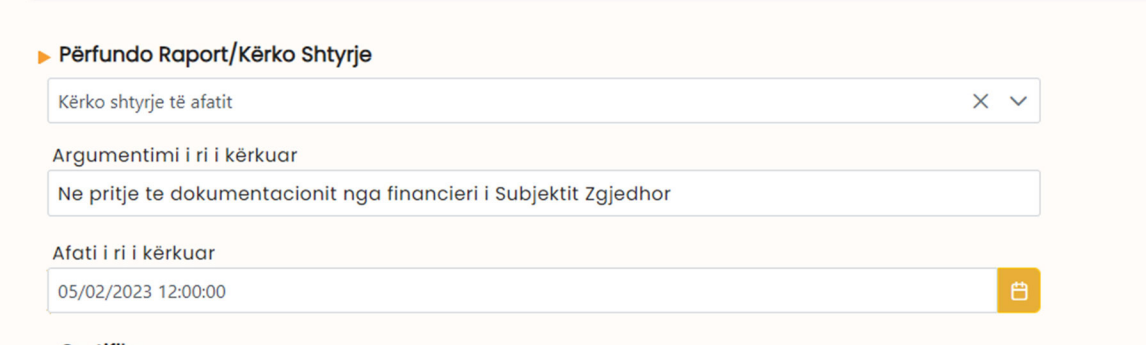

 $\blacktriangleright$  Certifiko

Në përfundim të raportit, audituesi bën përmbledhjen e gjetjeve dhe përfundimeve, liston parregullsitë (nëse ka evidentuar të tilla), bën krahasimet me raportet e monitorimit dhe raportet e AMA-s, si dhe vendos komente të tjera nëse është e nevojshme.

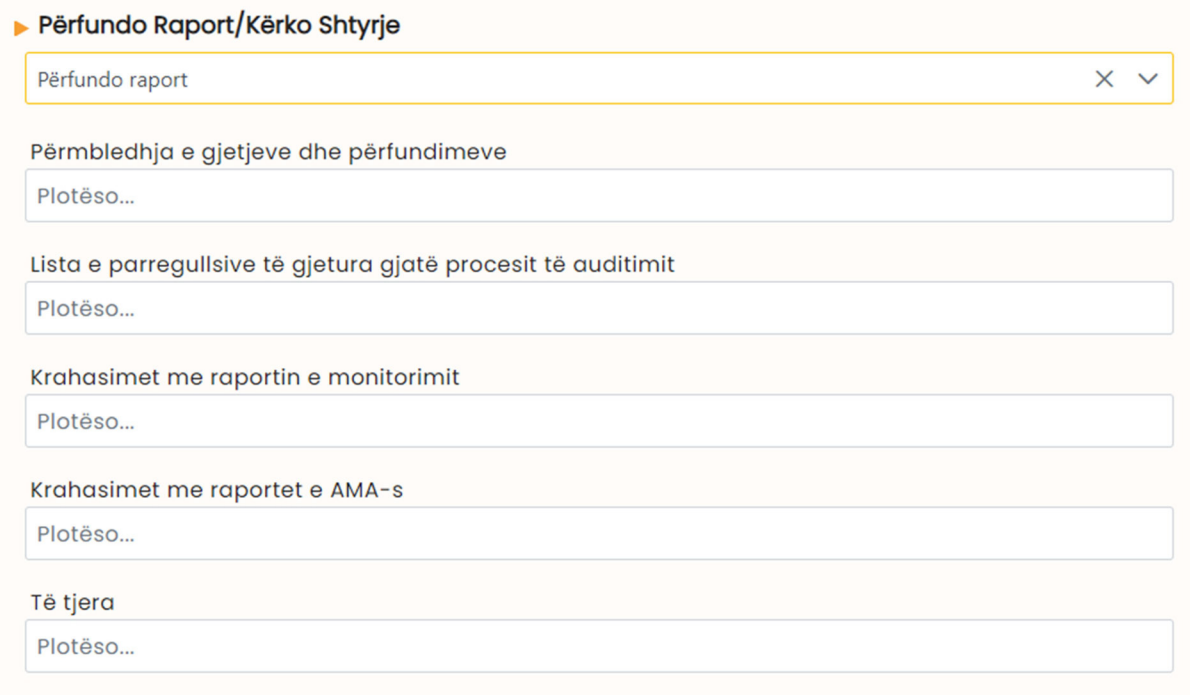

### Në fund jepet përfundimi:

- a. Certifikimi/dhënia e opinionit pa rezervë.
- b. Certifikimi me përmirësime/rezerva/opinion me rezervë.
- c. Refuzimi për ta certifikuar/refuzimi për të dhënë opinion.

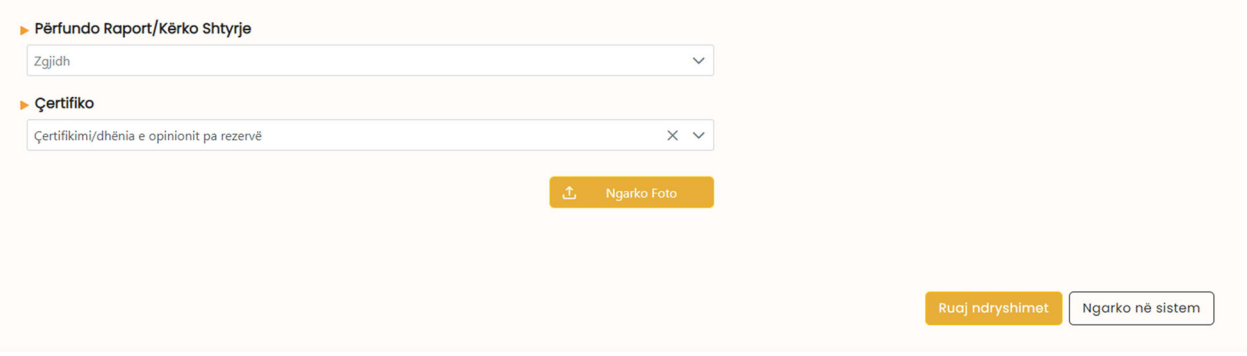

Përdoruesi mund të ruajë raportin si draft, që i jep mundësinë të bëjë vazhdimisht ndryshime dhe kalkulime në të.

Kur raporti është përfunduar, audituesi ligjor i dorëzon partisë politike dhe KQZ-së projektraportin e auditimit. Pasi audituesi ngarkon projektraportin, një njoftim do të shkojë tek aprovuesi i KQZsë dhe financieri i partisë politike që po auditohet.

Jo më vonë se 5 (pesë) ditë nga marrja në dorëzim e projektraportit të auditimit, partia politike ka të drejtën t'i paraqesë audituesit dhe KQZ-së shpjegime (kundërshtime) në lidhje me të.

Pasi merr shpjegimet nga partia politike, audituesi i shqyrton ato dhe në rast se i vlerëson të arsyeshme, ndryshon ose plotëson pjesët përkatëse të raportit të auditimit, duke i pasqyruar ato në raportin përfundimtar brenda 5 (pesë) ditëve nga data e marrjes së shpjegimeve nga partia politike.

Në momentin kur raporti i auditimit është aprovuar nga KQZ-ja, raportit i vendoset një kod unik dhe në fund të çdo faqeje do të vendoset forma e nënshkrimit të raportit nga audituesi.

Në këtë moment, audituesi mund ta shkarkojë raportin e auditimit dhe ta dorëzojë të firmosur në kopje fizike pranë KQZ-së.

## 4. Menu: Profili i audituesit

Menuja "Profili i audituesit" do të shfaqë informacionin personal të përdoruesit: në këtë rast Auditues. Informacioni personal përmban | Emrin | Mbiemrin | Nr. Cel | E-mail-in | Nr. ID | dhe verifikimi i IEKA-s.

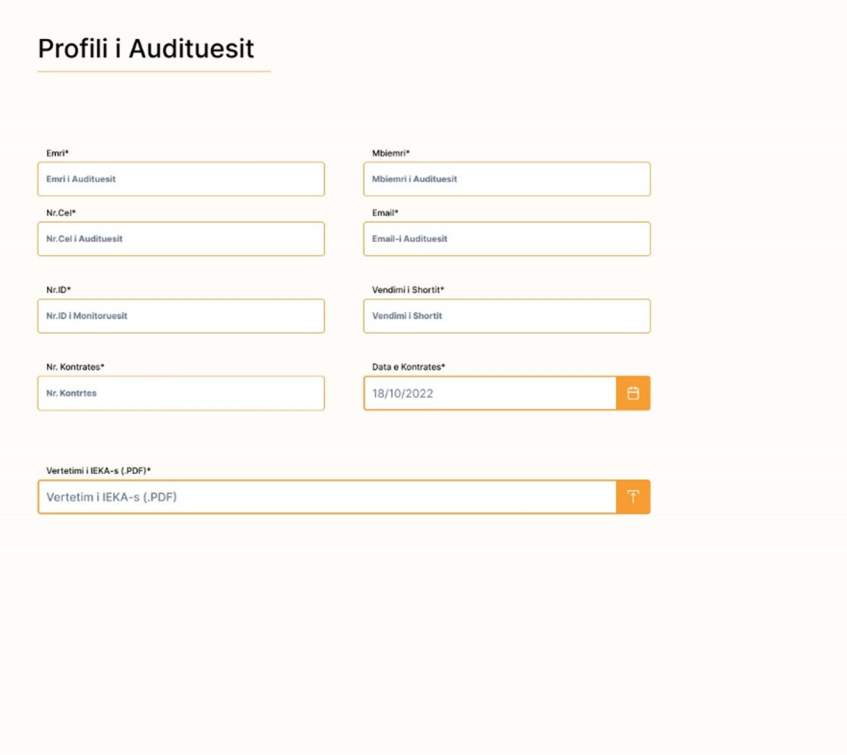

# 5. Menu: Raportet e mia

Tek menuja "Raportet e mia ", përdoruesi do të shohë të gjitha raportet e auditimit që ka plotësuar, me statuset përkatëse.

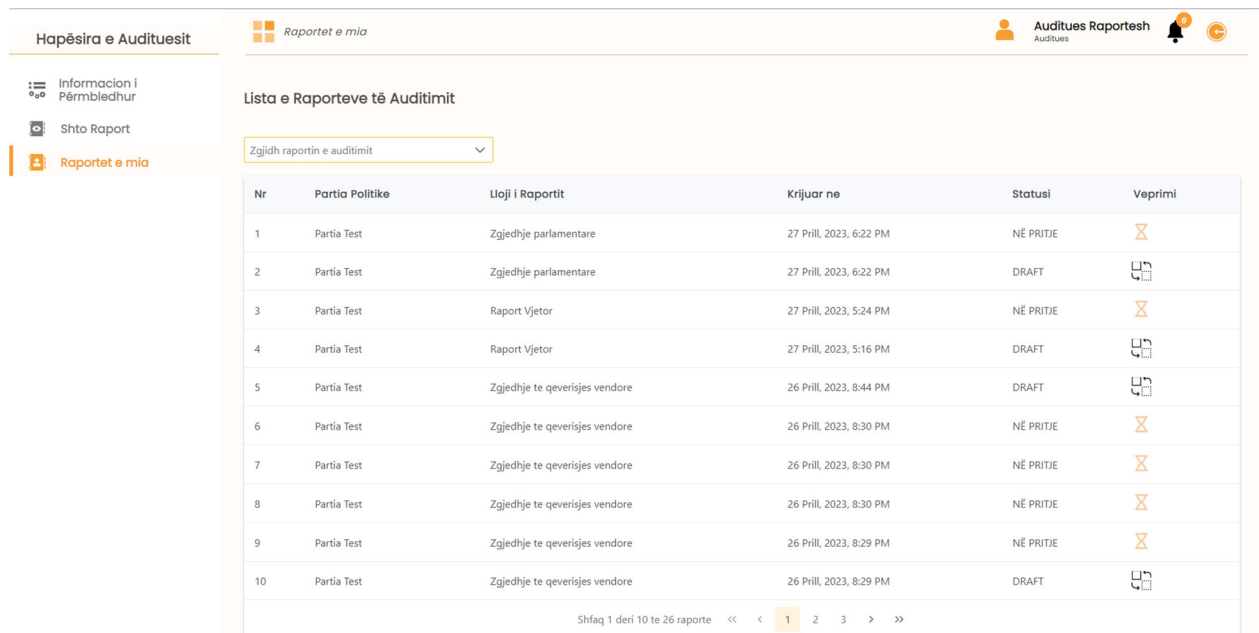

Për lehtësi të procesit të punës, audituesi mund të filtrojë raportet sipas llojit të tyre.

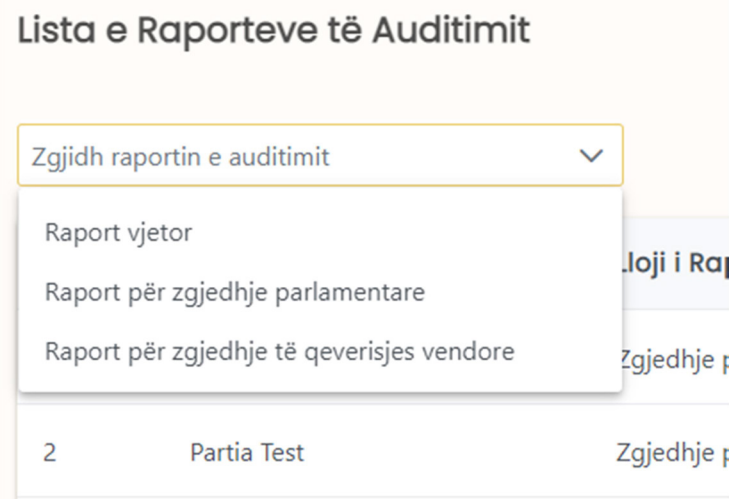

# Komisioni Qendror i Zgjedhjeve

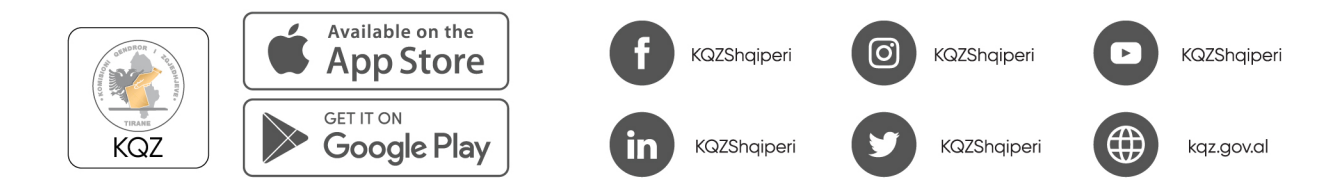

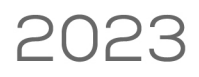

Co-funded by the European Union

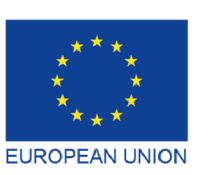

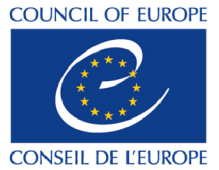

Co-funded and implemented by the Council of Europe